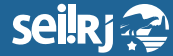

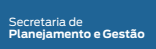

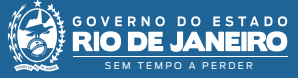

1\*

Procedimento Operacional Padrão - POP

# **POP 1 - Intimação eletrônica**

#### **Observação:**

**Para habilitar a opção intimação o usuário deve ter perfil básico e avançado na unidade.**

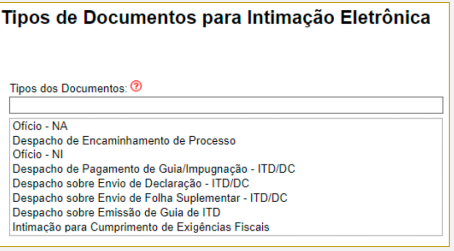

1 - Clique na opção "Gerar Intimação Eletrônica" in

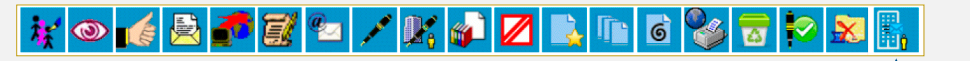

1\* Clique no ícone "Gerar Intimação Eletrônica".

**2 -** Digite o e-mail do usuário e clique em "Adicionar":

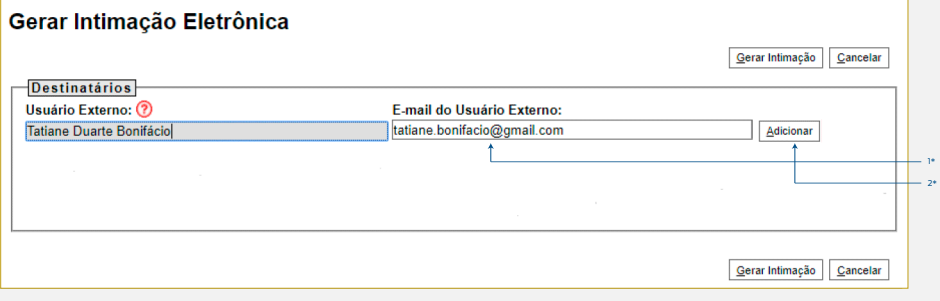

1\* Informe o e-mail do usuário; 2\* Clique em "Adicionar".

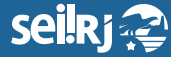

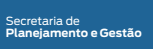

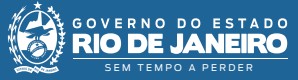

## **3 -** Informe o tipo de intimação:

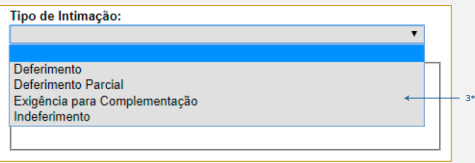

3\* Selecione o tipo de intimação.

**4 -** Informe o tipo de resposta:

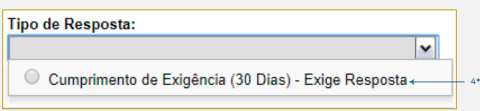

4\* Selecione o tipo de resposta.

**5 -** Selecione se a intimação possui anexos:

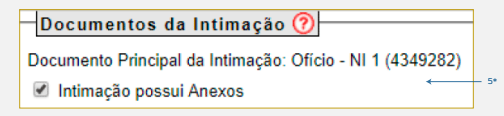

5\* Informe se a intimação possui anexos.

**6 -** Selecione o tipo de acesso externo (parcial ou integral):

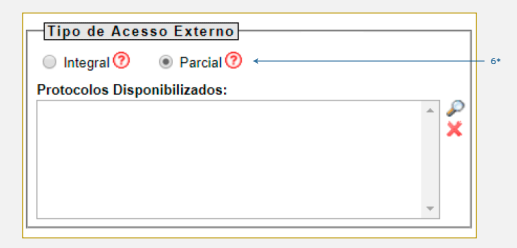

6\* Informe o tipo de anexo externo..

#### **Observação:**

Se for parcial, clique na lupa **p** para selecionar o documento a ser liberado.

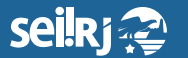

Secretaria de **Planejamento e Gestão**

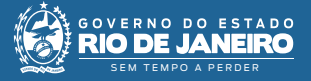

8\*

### **7 -** Selecione na lista, o documento a ser liberado:

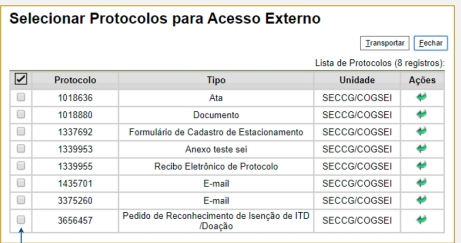

7\* Informe o documento que deve ser liberado".

# **8 -** Clique em "Gerar Intimação":

#### Gerar Intimação Eletrônica - Confirmação

.<br>Após a geração da Intimação Eletrônica, esta ficará imediatamente disponível para que o Destinatário realize o seu cumprimento com a consulta ao Documento Principal ou, se<br>indicados, a qualquer um dos Protocolos dos Anex automaticamente ocorrerá seu Cumprimento por Decurso do Prazo Tácito.

7\*

O Documento Principal e possíveis Anexos terão o acesso ao seu teor protegidos até o cumprimento da Intimação.

Atenção: Toda Intimação Eletrônica ocorre por meio da funcionalidade de Disponibilização de Acesso Externo do SEI. Com o Tipo de Acesso Externo Integral, TODOS os<br>Protocolos constantes no processo serão disponibilizados ao ao processo.

Para que não ocorra nulidade da Intimação, o Acesso Externo Integral somente poderá ser cancelado depois de cumprida a Intimação e concluído o Prazo Externo<br>correspondente (se indicado para possivel Resposta). Caso posteri próprio Usuário Externo r

Ciente e Gerar Intimação Cancelar

8\* Clique para gerar a intimação.

# **9 -** O e-mail abaixo será enviado ao usuário intimado:

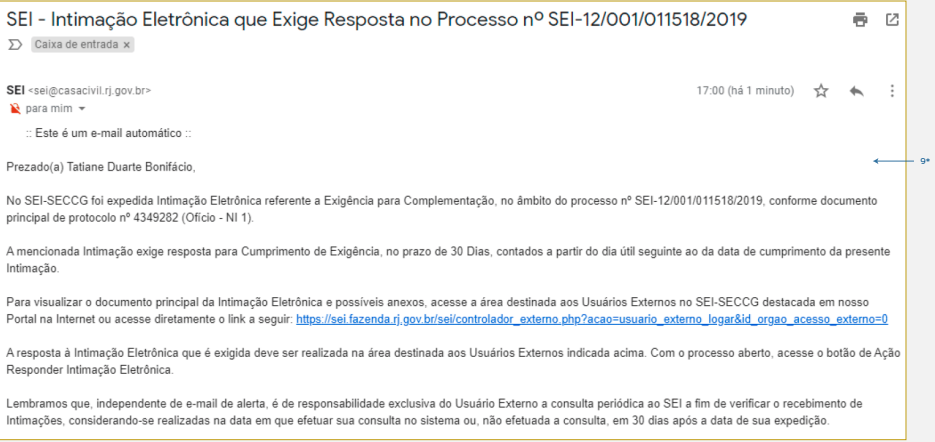

9\* E-mail enviado para o ususário intimado.

#### **Observação:**

**Após o recebimento do e-mail, o usuário deve seguir os passos a seguir:**

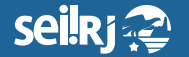

Secretaria de **Planejamento e Gestão**

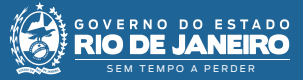

12\*

## **10 -** Clicar em "Ações":

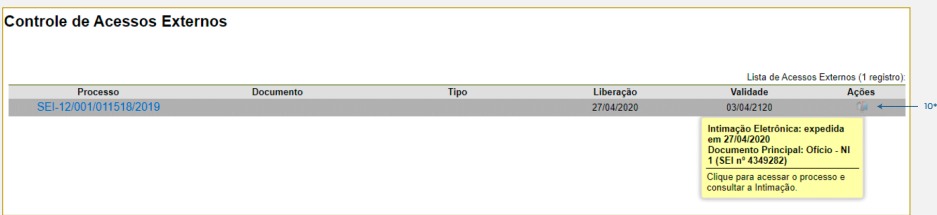

10\* Clique no ícone "Ações".

**11 -** Na tela exibida, clicar em "Ações" para consultar a intimação e ter acesso aos documentos:

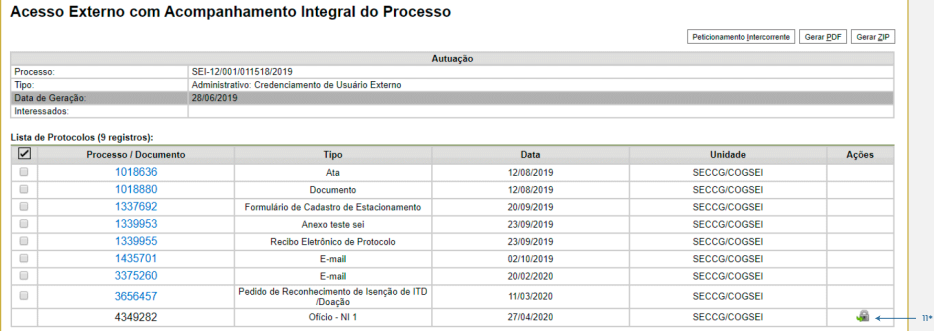

11\* Para consultar a intimação, clique no ícone "Ações".

**12 -** Clicar em "Consulta à Intimação":

# **Consultar Intimação Eletrônica**

Para visualizar os documentos da Intimação Eletrônica referente ao Documento Principal SEI nº 4349282, além de poder efetivar sua resposta, se faz necessário confirmar a consulta à intimação.

Lembramos que, considerar-se-á cumprida a intimação com a presente consulta no sistema ou, não efetuada a consulta, em 30 dias após a data de sua expedição.

Como a presente Intimação foi expedida em 27/04/2020 e em conformidade com as regras de contagem de prazo dispostas no art. 66 da Lei nº 9.784/1999, mesmo se não ocorrer a consulta acima indicada, a Intimação será considerada cumprida por decurso do prazo tácito ao final do dia 27/05/2020.

Confirmar Consulta à Intimação Fechar

12\* Para consultar a intimação, clique no ícone "Ações".

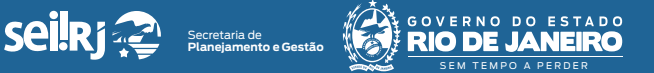

**13 -** Em seguida, o documento Certidão de Intimação Cumprida, será adicionado ao processo:

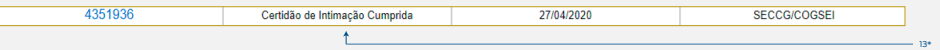

# 13\* Documento adicionado ao processo.

### **Observação:**

**Após o cumprimento da intimação, as opções abaixo serão disponibilizadas na tela do usuário.**

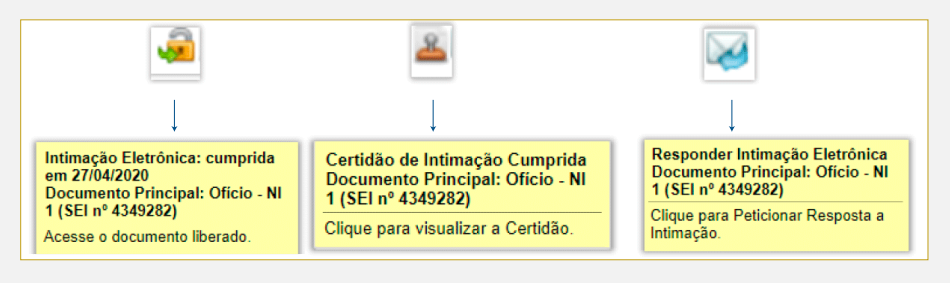